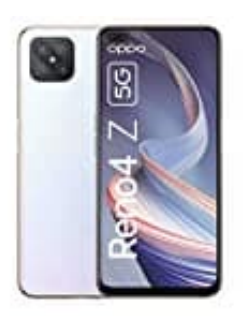

## **OPPO Reno4 Z 5G**

## **Sonderzeichen eingeben**

Das §-Paragraphenzeichen ist auf Android-Smartphones und Tablets gut versteckt ;-) Wir zeigen euch, wie und vor allem hinter welchem Zeichen es zu finden ist.

In diesem Beispiel wird die Standard Tastatur "gboard" verwendet.

1. Öffnet auf der Tastatur die Ziffern- und Satzzeichen Ansicht, indem ihr unten auf **?123** tippt.

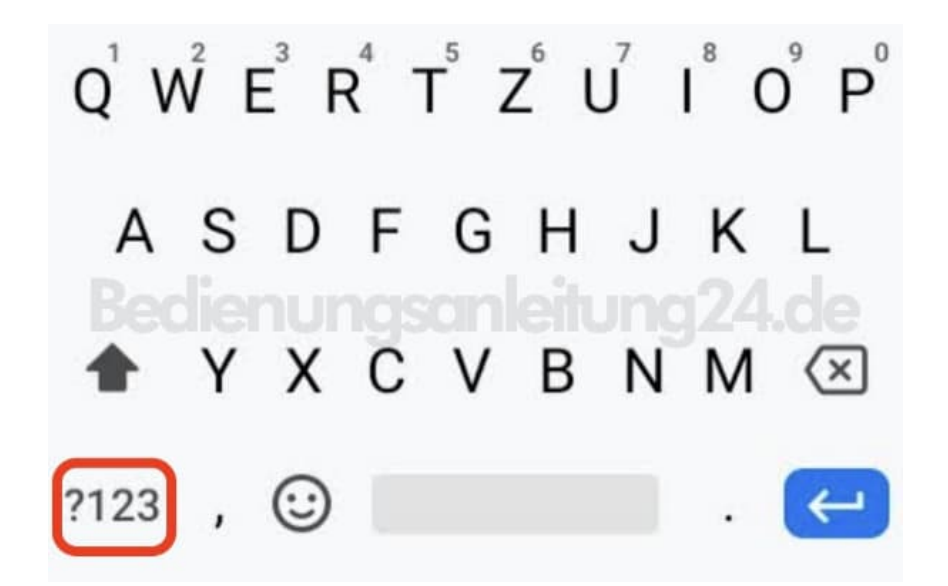

2. Hier müsst ihr nun die Ansicht der Sonderzeichen öffnen. Dafür tippt ihr auf **=/<**

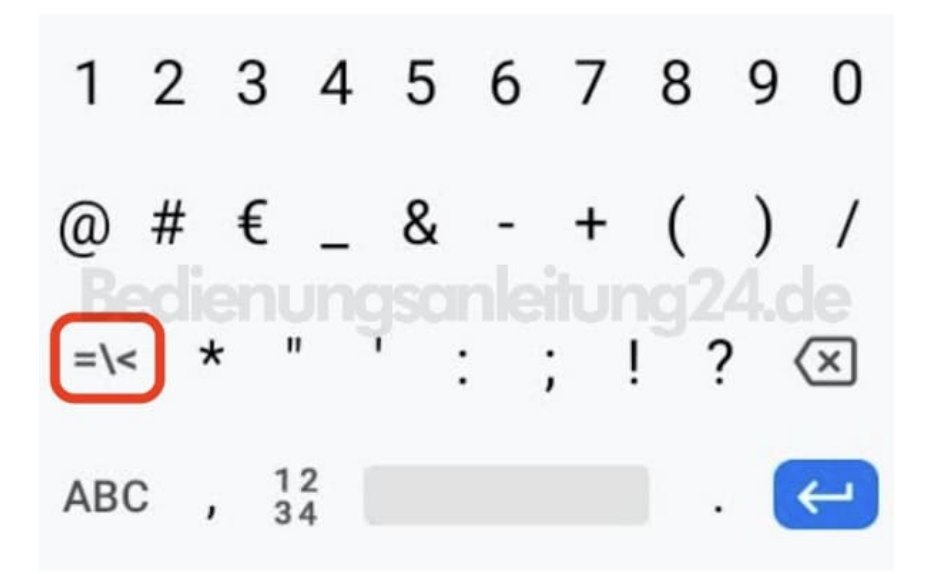

3. Nun müsst ihr nur noch das **¶-Zeichen** gedrückt halten...

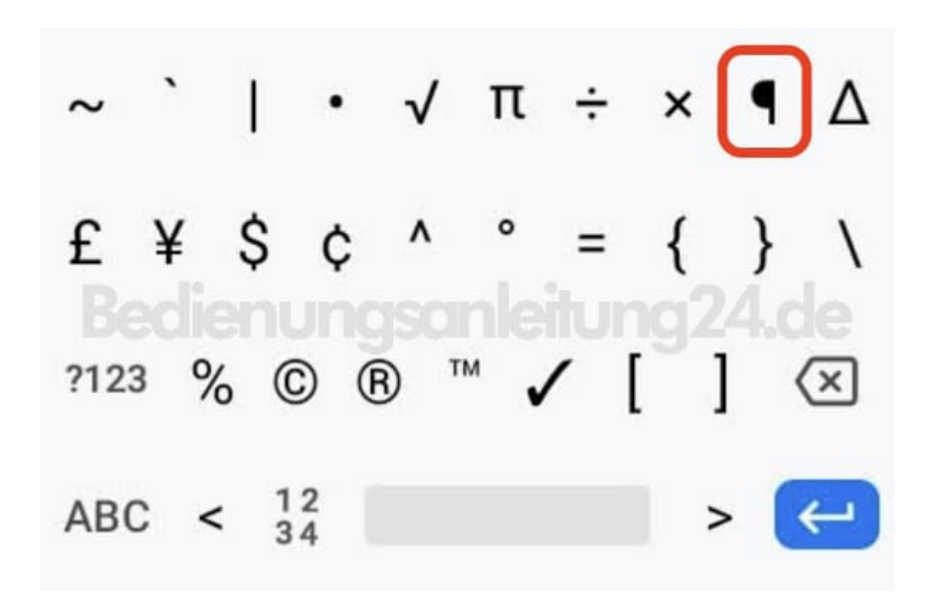

4. ...und ihr könnt das **§-Paragraphenzeichen** auswählen.

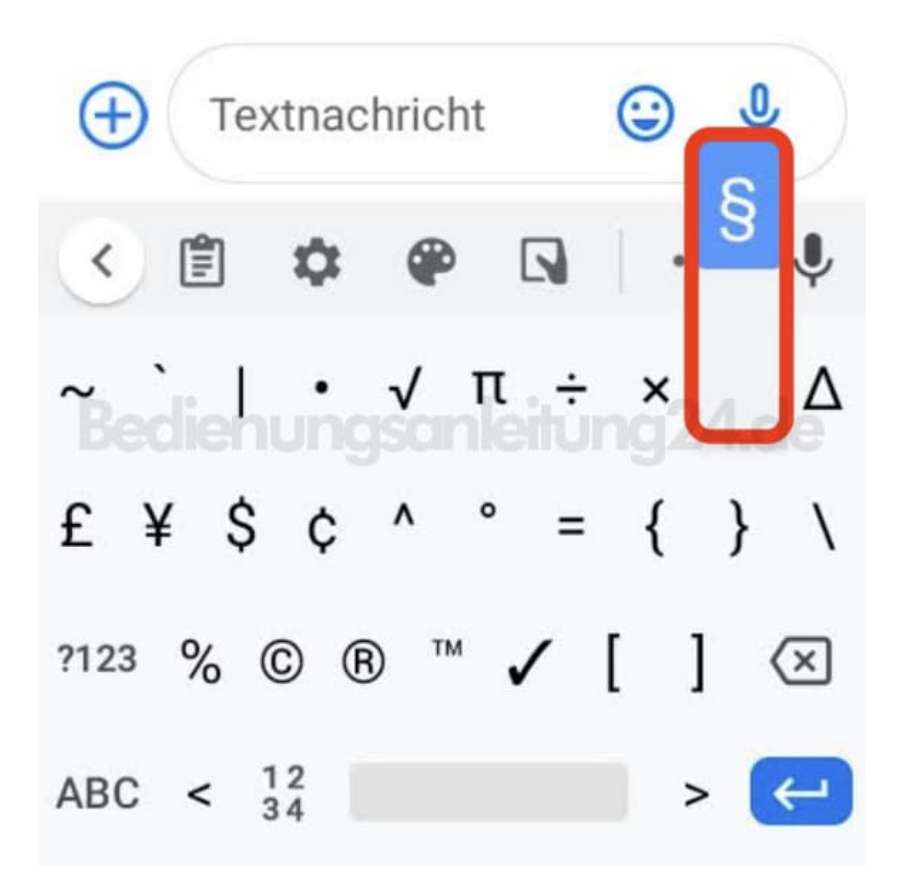

[Diese PDF Anleitung wurde bereitgestellt von Bedienungsanleitung24.de](https://www.bedienungsanleitung24.de) Keine Haftung für bereitgestellte Inhalte. Die Richtigkeit der Inhalte wird nicht gewährleistet.